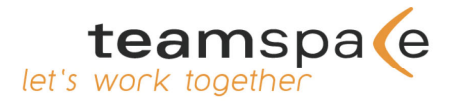

# **Ihre Welt spricht teamspace!**

Anleitung zur Synchronisation

## **1. Schritt:**

Loggen Sie sich in Ihrem teamspace-Team ein, wechseln Sie bitte zur Verwaltung und klicken Sie dort auf den Punkt "Synchronisation".

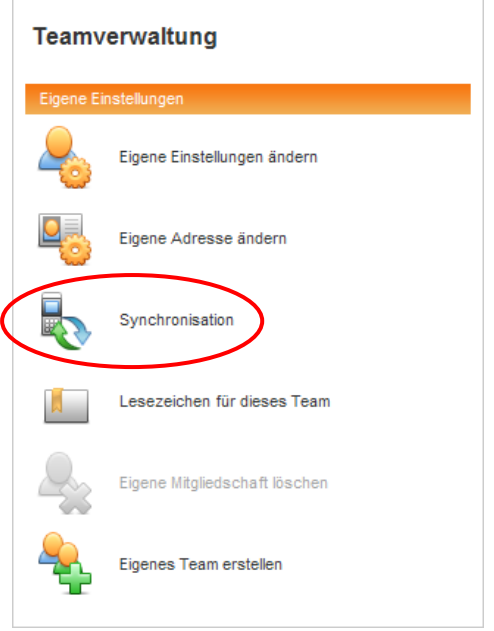

Nun haben Sie die Möglichkeit bereits angelegte Geräte zu bearbeiten oder neue Synchronisationsgeräte zu erstellen. In der Regel wird die Liste noch leer sein, wählen Sie also die Aktion "Neues Gerät" aus und nehmen Sie die entsprechenden Einstellungen für die Synchronisation vor…

#### **Bereich "Allgemein"**

Zuerst erscheint der Tab *"Allgemein"*. Hier können Sie den Namen Ihres Gerätes eingeben und entscheiden, ob das Gerät synchronisieren darf, oder nicht.

Wenn Sie möchten können Sie das Namensfeld leer lassen. In diesem Fall wird bei der ersten Synchronisation automatisch ein Name vergeben.

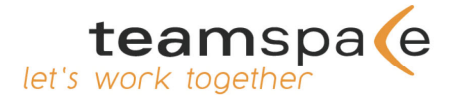

#### **Bereich** "Kalender"

Um die Einstellungen zur Synchronisation Ihrer Kalendereinträge vorzunehmen, wechseln Sie bitte die Ansicht auf den nächsten Tab *"Kalender"*. Im Bereich *"Einstellungen zur Synchronisation"* können Sie verschiedene Details der Synchronisation festlegen:

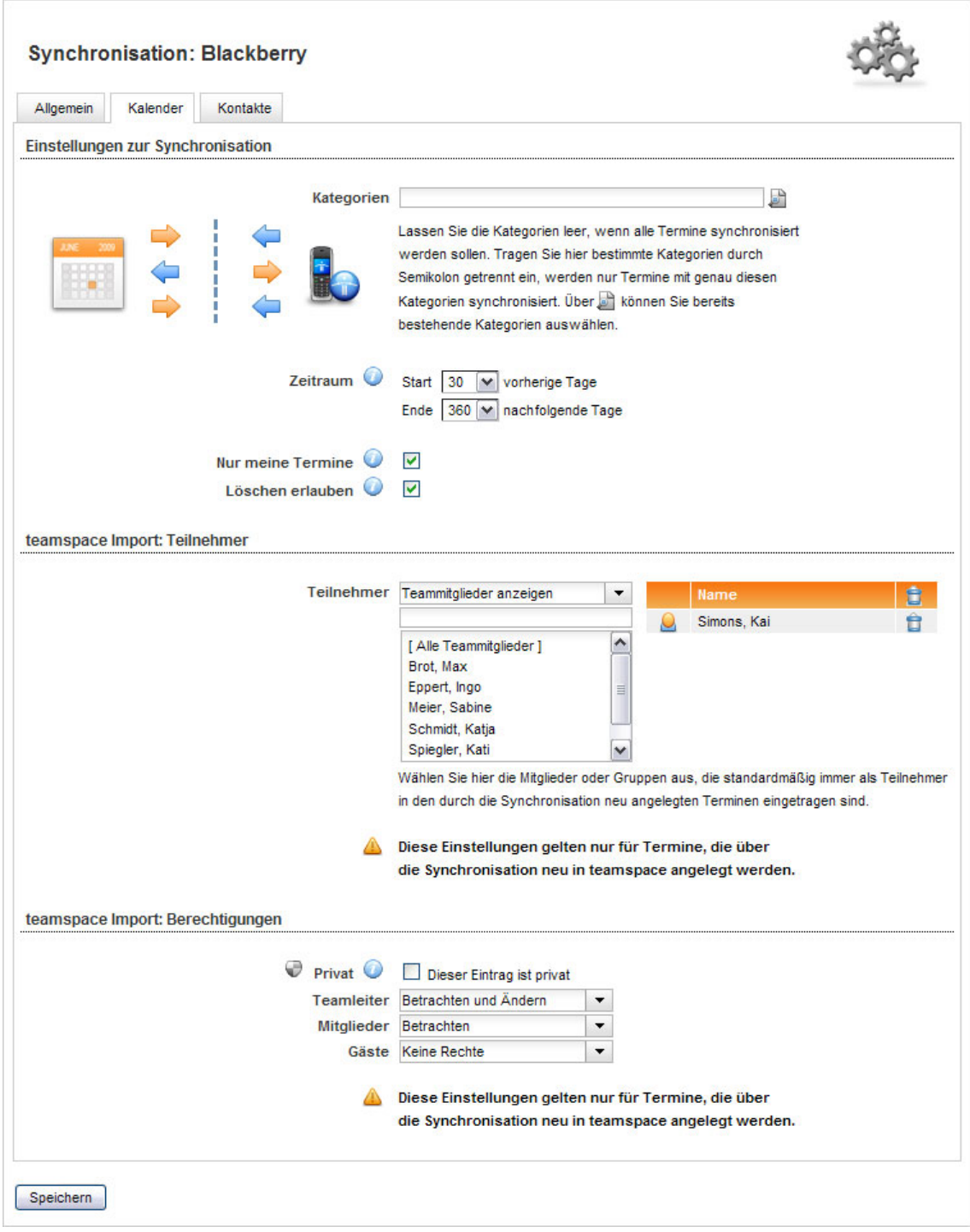

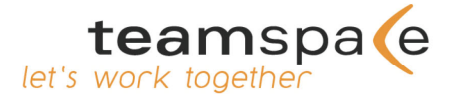

Im Bereich *"Kategorien"* können Sie bestimmte Kategorien eintragen, um nur Termine mit genau diesen Kategorien zu synchronisieren. Alle anderen Termine werden bei der Synchronisation nicht berücksichtigt. Über die Lupe rechts können Sie bereits bestehende Kategorien auswählen.

**Lassen Sie dieses Feld leer, wenn alle Termine synchronisiert werden sollen. Lassen Sie dieses Feld ebenfalls leer, wenn Ihr Endgerät keine Kategorien unterstützt.**

Über die **Auswahl des Zeitraums** bestimmten Sie, wie viele Tage vor und wie viele Tage nach dem Synchronisationsdatum Ihre Termine zwischen teamspace und dem Endgerät synchronisiert werden sollen.

Mit der Option *"Nur meine Termine"* können Sie festlegen, dass nur Termine synchronisiert werden, in denen Sie auch als Teilnehmer eingetragen sind.

Die Option "Löschen erlauben" bestimmt, ob durch die Synchronisation Termine in teamspace gelöscht werden dürfen.

Die *"teamspace Import"*‐Einstellungen gelten nur für die Termine, die über die Synchronisation neu in teamspace angelegt werden.

*"teamspace Import: Teilnehmer"*: Alle über die Synchronisation neu angelegten teamspace‐ Termine haben standardmäßig die hier ausgewählten Teilnehmer.

*"teamspace Import: Berechtigungen"*: Alle über die Synchronisation neu angelegten teamspace‐Termine haben standardmäßig die hier ausgewählte Berechtigung.

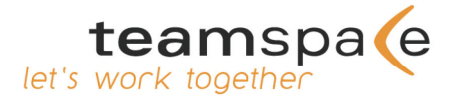

#### **Bereich "Kontakte"**

Um die Einstellungen zur Synchronisation Ihrer Kontaktdaten vorzunehmen, wechseln Sie bitte die Ansicht auf den nächsten Tab "Kontakte". Im Bereich "Einstellungen zur Synchronisation" können Sie verschiedene Details der Synchronisation festlegen:

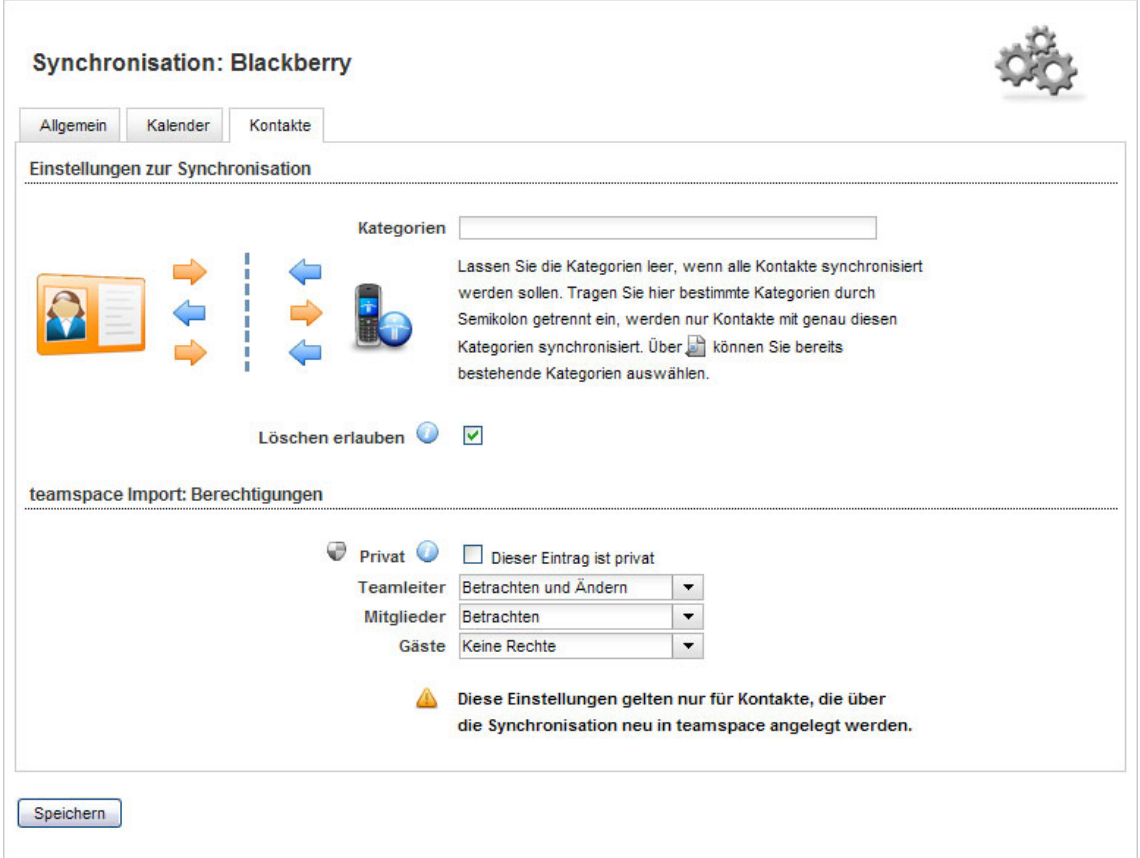

Im Bereich "Kategorien" können Sie bestimmte Kategorien eintragen, um nur Kontakte mit genau diesen Kategorien zu synchronisieren. Alle anderen Kontakte werden bei der Synchronisation nicht berücksichtigt. Über die Lupe rechts können Sie bereits bestehende Kategorien auswählen.

**Lassen Sie dieses Feld leer, wenn alle Kontakte synchronisiert werden sollen. Lassen Sie dieses Feld ebenfalls leer, wenn Ihr Endgerät keine Kategorien unterstützt.**

Die Option *"Löschen erlauben"* bestimmt, ob durch die Synchronisation Kontakte in teamspace gelöscht werden dürfen.

*"teamspace Import: Berechtigungen"*: Alle über die Synchronisation neu angelegten teamspace‐Kontakte haben standardmäßig die hier ausgewählte Berechtigung.

Bitte bestätigen Sie abschließend die eingegebenen Einstellungen, in dem Sie auf "Speichern" klicken.

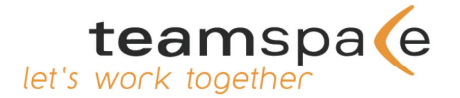

## **2. Schritt:**

Laden Sie sich bitte auf unserer Website unter folgendem Link die zu Ihrem Endgerät passende Software herunter: www.teamspace.de/synchronisation.html

# **3. Schritt:**

Installieren Sie nun das entsprechende Plugin und geben Sie folgende Daten zur Synchronisation mit teamspace ein:

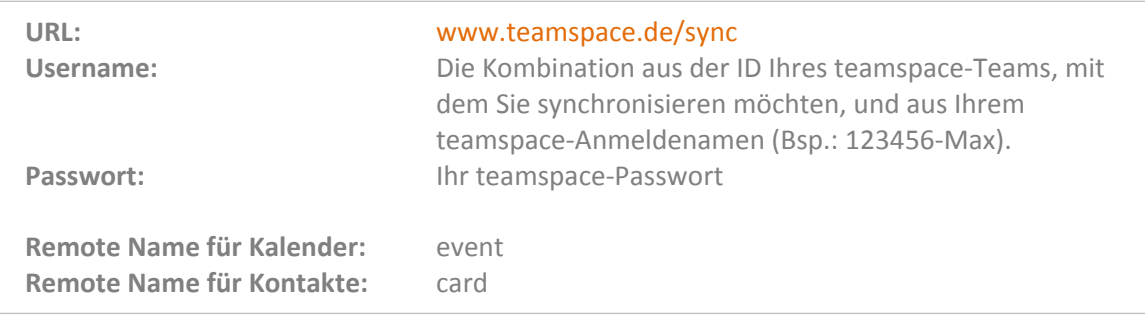

### **4. Schritt:**

Sie haben nun alle notwendigen Einstellungen vorgenommen. Sobald Sie die Synchronisation starten, wird Ihr Endgerät automatisch mit dem in teamspace erstellten Gerät verknüpft. Ihre Termine und Kontakte werden nun gemäß Ihren Einstellungen übertragen.

Ihre synchronisierten Daten sind natürlich wie gewohnt auf unseren Hochleistungsservern gesichert. Alle Server der 5 POINT AG stehen in einem gemäß ISO 9001:2000 zertifizierten Hochsicherheits‐Rechenzentrum in Frankfurt am Main, Deutschland.

Viel Spaß und Erfolg beim Arbeiten mit teamspace wünscht Ihnen

Ihr teamspace‐Team!

**5 POINT AG** Saalbaustr. 27 64283 Darmstadt

Tel: +49 (0) 6151 130 97 19 E‐Mail: support@teamspace.de Web: www.teamspace.de